# **Ghid rapid pentru aplicatia Moodle [\(http://da.psih.uaic.ro/\)](http://da.psih.uaic.ro/)**

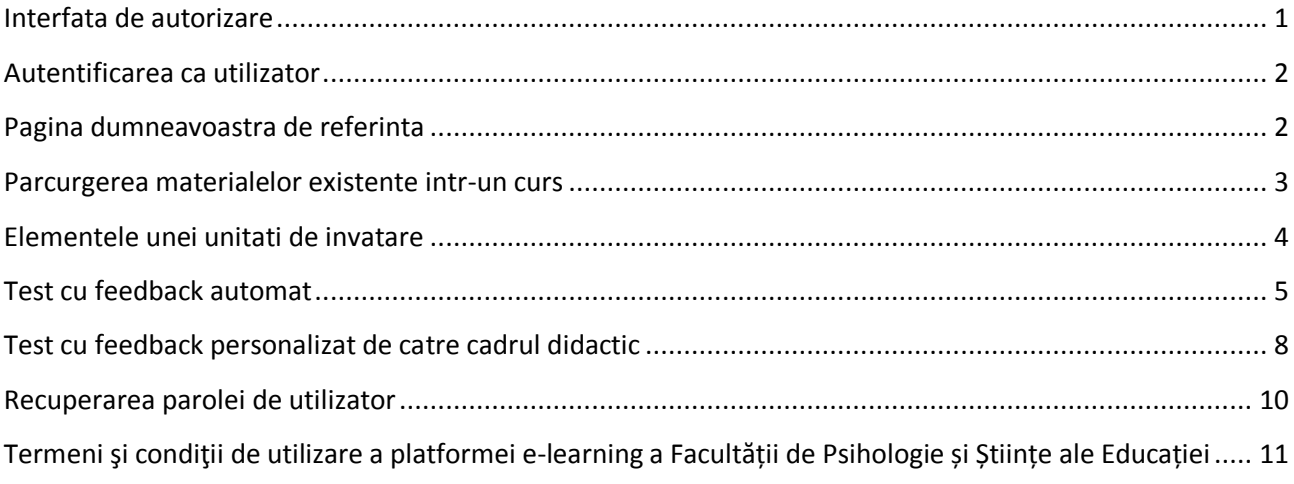

# <span id="page-0-0"></span>*Interfata de autorizare*

In bara de adrese a browserului web (in fotografia de mai jos, sageata verde din partea stanga va indica locul) completati adresa aplicatiei: http://da.psih.uaic.ro/.

La deschiderea site-ului, interfata aplicatiei arata in momentul construirii acestui ghid ca in fotografia de mai jos:

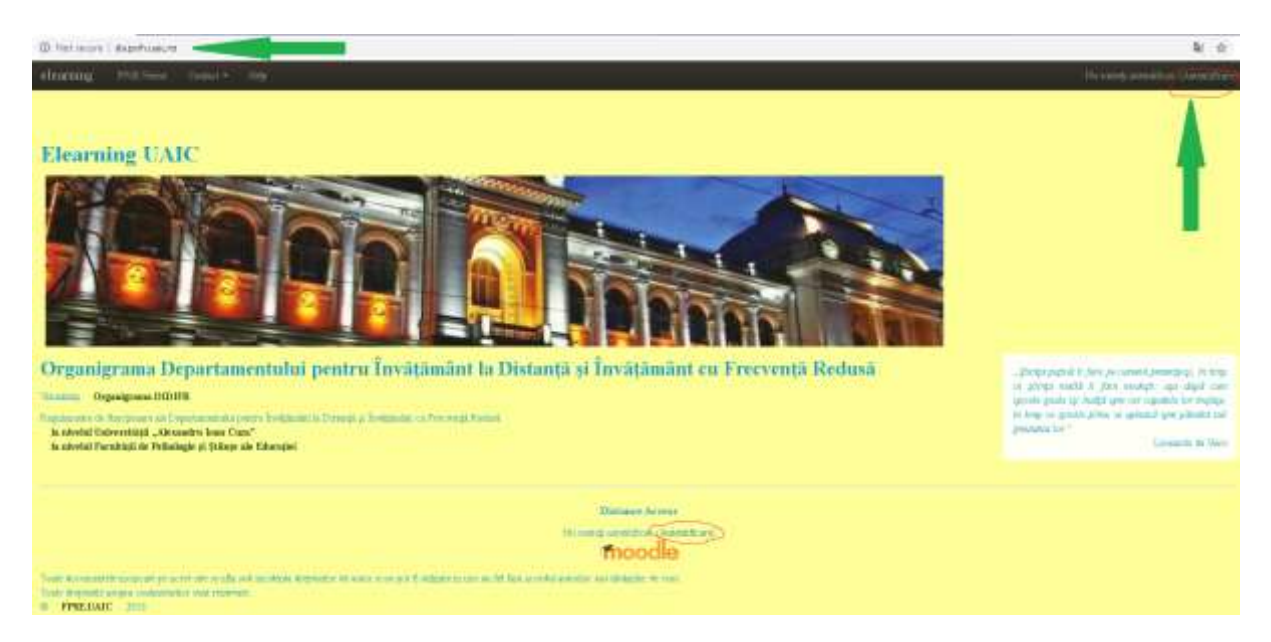

In partea dreapta incercuit cu rosu si indicat de sageata verde se afla butonul care va conduce spre pagina de autorizare. Aceasta arata ca in fotografia a doua:

Sus, in partea stanga, aveti posibilitatea de a vizualiza numele paginilor pe care le-ati accesat pentru a ajunge la pagina curenta.

In partea centrala a ecranului, in interfata aplicatiei veti regasi campurile pentru autentificarea dumneavoastra ca utilizator.

Dupa introducerea datelor de autentificare apasati butonul **Autentificare** care va introduce cererea dumneavoastra in sistem si va va permite acces la

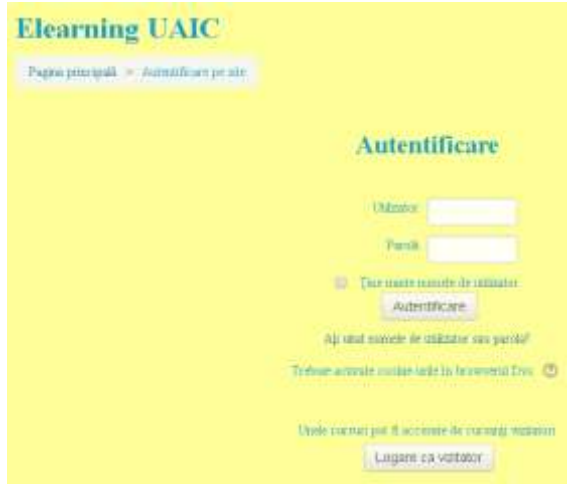

interfetele de lucru ale aplicatiei.

# <span id="page-1-0"></span>*Autentificarea ca utilizator*

Autentificarea se face pe baza de nume de utilizator si parola.

Numele de utilizator este reprezentat de numarul matricol al fiecaruia dintre dumneavoastra scris cu litere mici.

Parola este secventa din numarul matricol care incepe cu secventa *sl* si se finalizeaza la sfarsitul numarului matricol. La sfarsitul acestei secvente se introduce simbolul *!*. Rezulta astfel o secventa de minim 9 caractere.

Exemplu:

In interfata de autorizare, in campurile dedicate se introduc informatiile astfel:

#### In campul *Utilizator*: **111111111r***sl111111* sau **11111111***sl111111*, dupa caz

In campul *Parola*:**sl111111!**

# <span id="page-1-1"></span>*Pagina dumneavoastra de referinta*

Fiecare utilizator are propria pagina de referinta care include patru zone distincte cu informatii diverse:

a) O bara de meniu cu butoane de sistem si de configurare a propriului cont in partea superioara. Urmeaza de sus in jos:

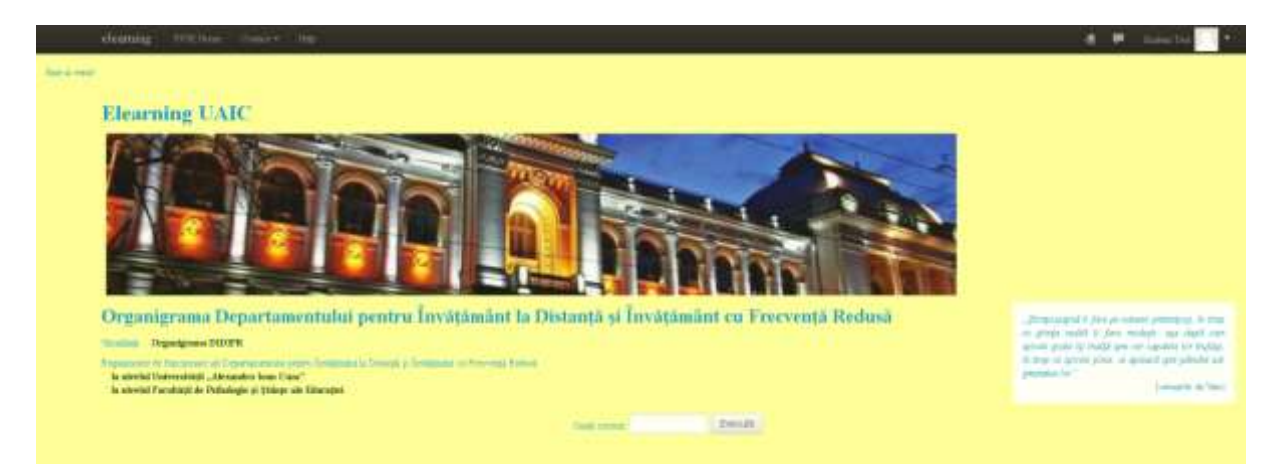

- b) O zona de informare generala ce include motor de cautare a cursurilor dupa cuvinte cheie
- c) O zona de anunturi sau fire de discutie generate de profesori sau organizatorii cursurilor

## **Site announcements**

(Nicio știre n-a fost postată încă)

Înscrie-te la acest forum

d) zona dedicata exclusiv cursurilor existente in aplicatie. In primul rand veti vizualiza aici scurtaturile catre cursurile la care sunteti inscris . Apoi regasiti lista tuturor cursurilor din aplicatie, asa cum sunt ele organizate in structura aplicatiei.

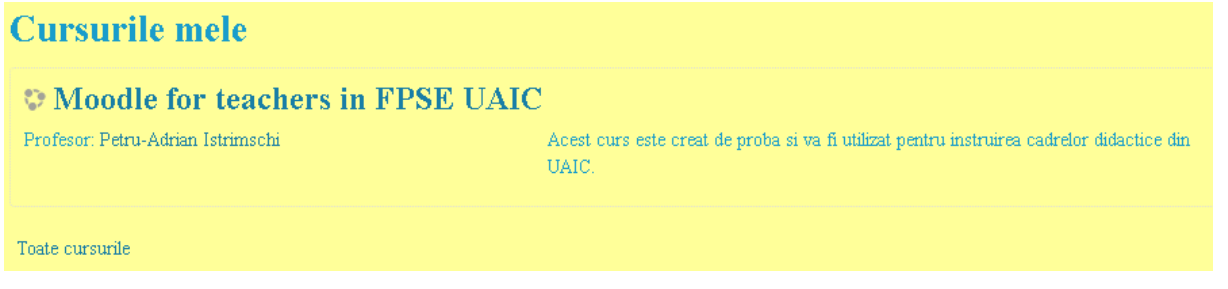

In cazul nostru, in poza de mai sus, cursul la care studentul testat este inscris este un curs de pregatire pentru utilizatorii platformei. In cazul fiecarui utilizator in aceasta lista apar doar cursurile la care utilizatorul este inscris deci sectiunea va fi diferita in functie de fiecare caz.

# <span id="page-2-0"></span>*Parcurgerea materialelor existente intr-un curs*

Accesarea materialelor dintr-un curs se realizeaza dand click pe numele acestuia.

Parcurgerea unui curs se realizeaza simplu, printr-o interfata similara celei de mai jos. Chiar de la inceput va sunt prezentate sumarul cursului, numarul de ore pe care profesorii considera ca trebuie sa le alocati parcurgerii materialelor pentru o corecta intelegere, obiectivele urmarite si competentele dobandite la absolvirea cursului, metodele de evaluare si bibliografia. Apoi sunt prezentate in ordine unitatile de invatare, sectiunile importante in prezentarea materialului. Tot aici, atasate fiecarei unitati de invatare, veti regasi fisiere continand parti din materialul de curs puse la dispozitie de cadrul didactic spre parcurgere. In partea dreapta, in dreptul fiecarei pozitiii sunt prezentate numarul de pagini de parcurs in cadrul fiecarei unitati de invatare, numarul de instrumente de evaluare existente in curs si alte detalii despre respectiva unitate de invatare.

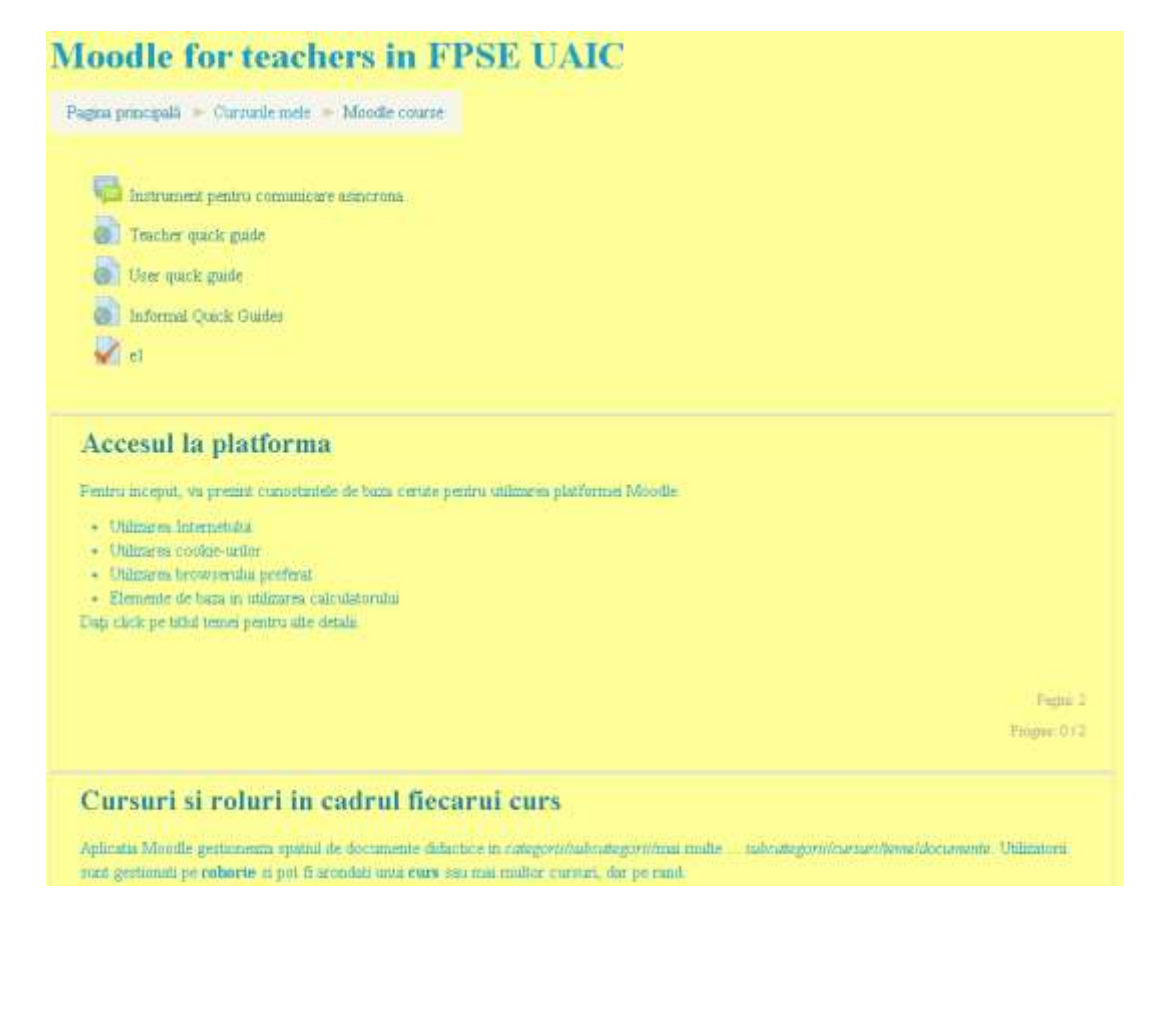

# <span id="page-3-0"></span>*Elementele unei unitati de invatare*

Am ales un exemplu care va ilustra parcurgerea continutului unitatii de invatare *Construirea unui test de evaluare de tip grila cu corectare automata*.

In pagina de deschidere a cursului, in lista de unitati de invatare (UI) regasim titlul mentionat urmat de o scurta descriere, urmat de o lista de fisiere atasate , urmat in partea dreapta de itemii care sunt inclusi in unitatea de invatare si trebuie parcursi independenti.

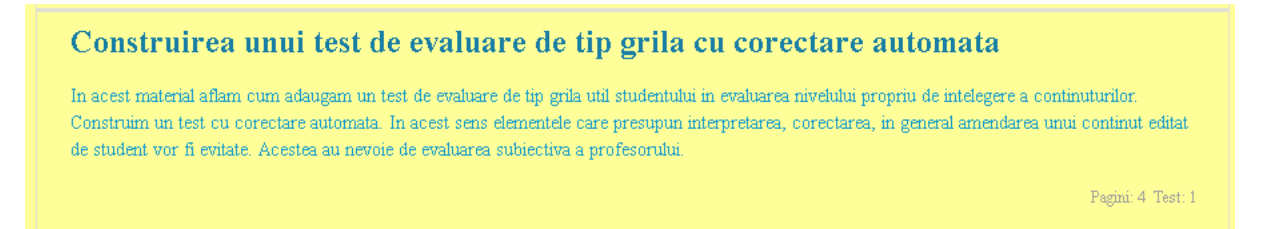

In exemplul nostru exista descrierea sub titlul UI, sub forma a trei randuri cu litere de dimensiuni mai mici decat titlul si cu scris de culoare albastra, dar in alte cazuri poate lipsi in functie de optiunea cadrului didactic.

In cazul nostru nu sunt fisiere atasate UI care pot fi descarcate dar in alte cazuri pot apare ca o lista de legaturi pentru descarcarea acelor fisiere.

Sub descriere, in partea dreapta identificam ca aceasta UI, parcursa ca exemplu, include 4 pagini cu material de parcurs online si 1 test. Acestea trebuiesc parcurse individual.

Accesarea continutului unei unitati de invatare se face dand click pe numele acesteia.

In figura de mai jos regasiti continutul UI dupa deschidere. Cele patru pagini sunt aranjate in ordinea de parcurs avand fiecare un nume care rezuma continutul si respectiv, un test. In cazul exemplului nostru acest test este cu exercitii de tip grila.

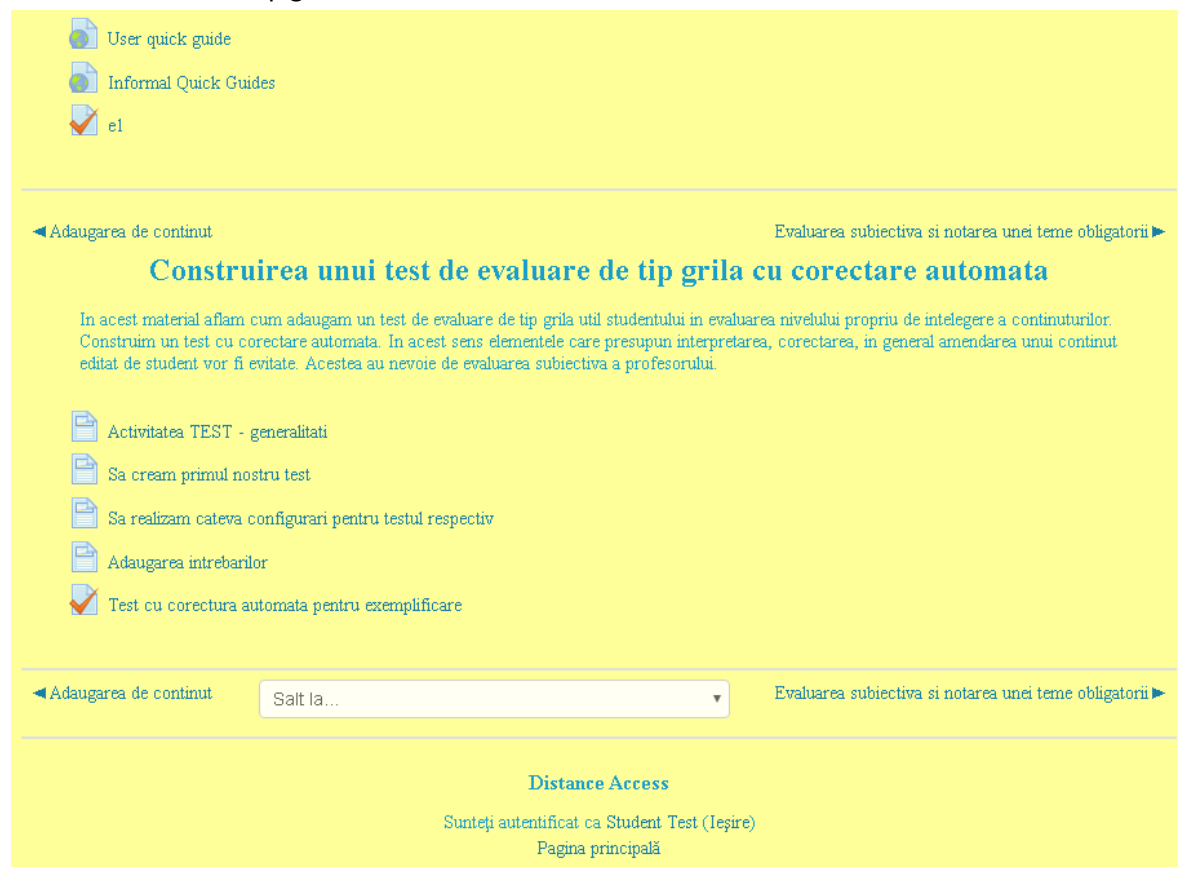

Parcurgerea fiecarei pagini se poate face actionand asupra legaturilor din aceasta pagina, pe rand, si parcurgerea materialelor care vor apare in browser pe ecran. Deplasarea intre pagini se poate realiza si prin actionarea sagetilor laterale de pe aceasta pagina din zona campului **Salt la…**.

Dupa parcurgerea continutului unitatii de invatare se poate sustine testul. Se da click pe titlul testului si o pagina noua va fi accesata unde primim cateva instructiuni despre test.

In aplicatie se regasesc doua tipuri de teste: cele cu corectura automata utilizata indeosebi pentru oferirea de feedback automat, acolo unde este posibil, respectiv cele cu corectura manuala a cadrului didactic.

# <span id="page-4-0"></span>*Test cu feedback automat*

In pagina de deschidere a testului putem identifica pe langa instructiunile de parcurgere ale testului (acestea sunt la indemana cadrului didactic in a le oferi cursantilor daca considera ca este nevoie) si cateva informatii simple despre metoda de notare (In exemplul nostru testul se poate sustine de mai multe ori si in aplicatie va fi retinuta doar nota maxima obtinuta de cursant).

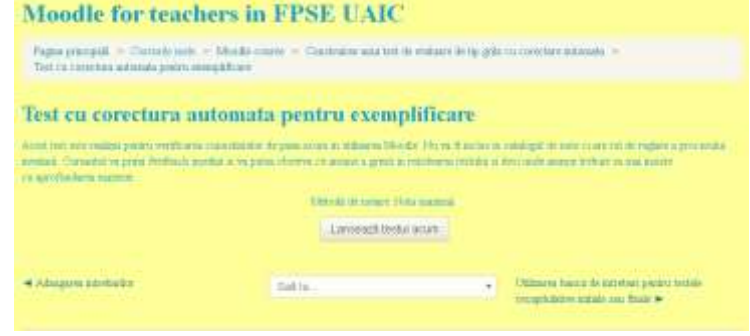

Butonul *Lanseaza testul acum* porneste sirul de intrebari incluse in test. Atentie: un test poate avea o singura intrebare sau mai multe. Fiecare intrebare poate avea un singur raspuns corect sau mai multe. Trebuie ca studentul sa cunoasca bine materia deoarece nu toate testele si temele se pot sustine de mai multe ori.

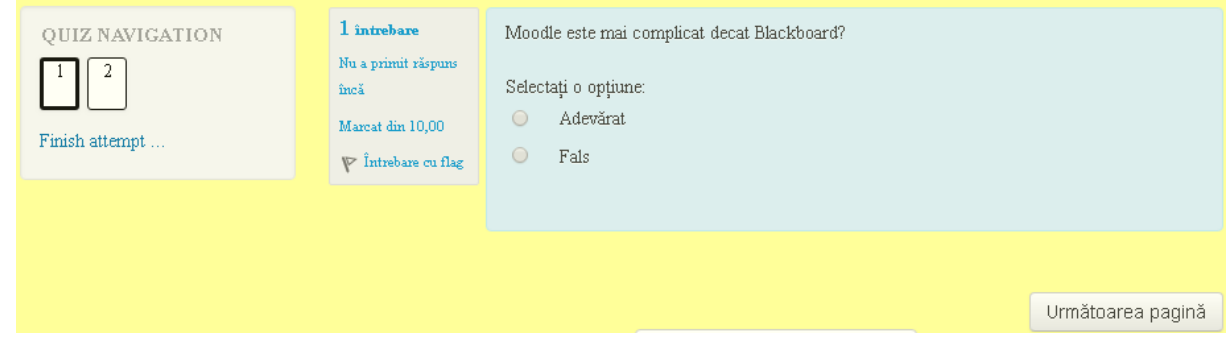

Interfata de la sustinerea unui test arata ca in figura de mai sus.

In partea stanga este lista de pagini pe care sunt organizate intrebarile. In cazul cand cadrul didactic a permis parcurgerea aleatorie a acestor pagini atunci cursnatul poate parcurge lista intrebarilor in ordinea dorita de el.

In partea dreapta apar intrebarile de pe prima pagina si variantele de raspuns din care cursantul trebuie sa aleaga toate variantele de raspuns corecte. In exemplul nostru intrebarea are doua variante de raspuns din care cursantul trebuie sa o aleaga pe cea corecta: **Adevarat** sau **Fals**. Raspunsul se aloca prin actionarea asupra variantei corecte a unui "click-stanga" de mouse.

Dupa alocarea unui raspuns corect acestei intrebari, cursantul poate alege sa mearga la intrebarea urmatoare din pagina sau la pagina urmatoare de intrebari. In cazul testului nostru, pe pagina este o singura intrebare si atunci cursantul are doua variante: sa actioneze "click-stanga" de mouse pe butonul *Urmatoarea pagina* sau pe pagina numerotata cu cifra *2* din sectiunea **Quiz Navigation**.

Pe aceasta a doua pagina observam in primul rand o modificare in dreptul paginii 1 in sectiunea **Quiz Navigation**. Fondul paginii *1* s-a umplut cu culoarea gri pe jumatate. Astfel aplicatia ne indica faptul ca cel putin un raspuns a fost salvat pentru intrebarile de pe aceasta pagina. Putem folosi aceasta informatie la testele cu multe pagini si multe intrebari pe care le parcurgem in mod aleatoriu, ca sa identificam paginile pe care inca nu le-am parcurs. Daca reveniti la pagina *1* fara sa salvati un raspuns pentru intrebarea de la pagina *2* atunci pagina *2* va apare pe interfata grafica fara raspuns salvat.

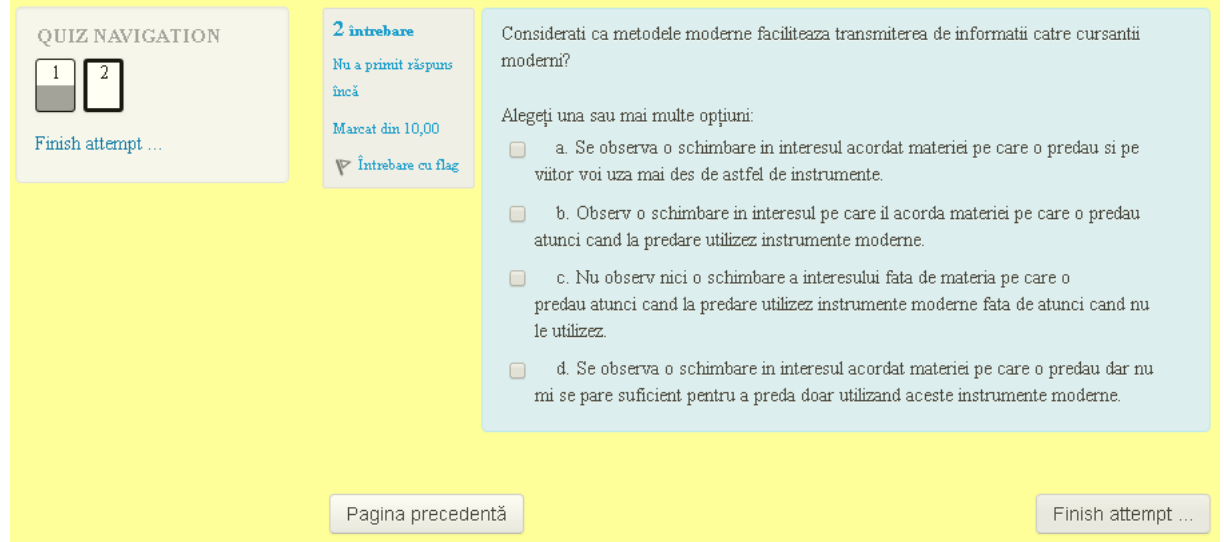

A doua intrebare este o intrebare cu una sau mai multe variante de raspuns. Actionand "click-stanga" de mouse pe fiecare raspuns corect, in fata acestora va apare semnul "V"("vazut"), incadrat in patratul mic din vecinatatea raspunsului selectat.

Aparitia butonului de *Finish Atempt* in aceasta pagina semnifica faptul ca nu mai este alta pagina urmatoare. In cazul in care cadrul didactic imi permite sa revad raspunsurile deja alocate in paginile anterioare imi apare butonul de accesare pentru *Pagina precedenta*. *Finish Atempt* nu realizeaza decat salvarea raspunsurilor inca nesalvate. O nou apagina este intermediara inainte de finalizarea testului si primirea feedbackului.

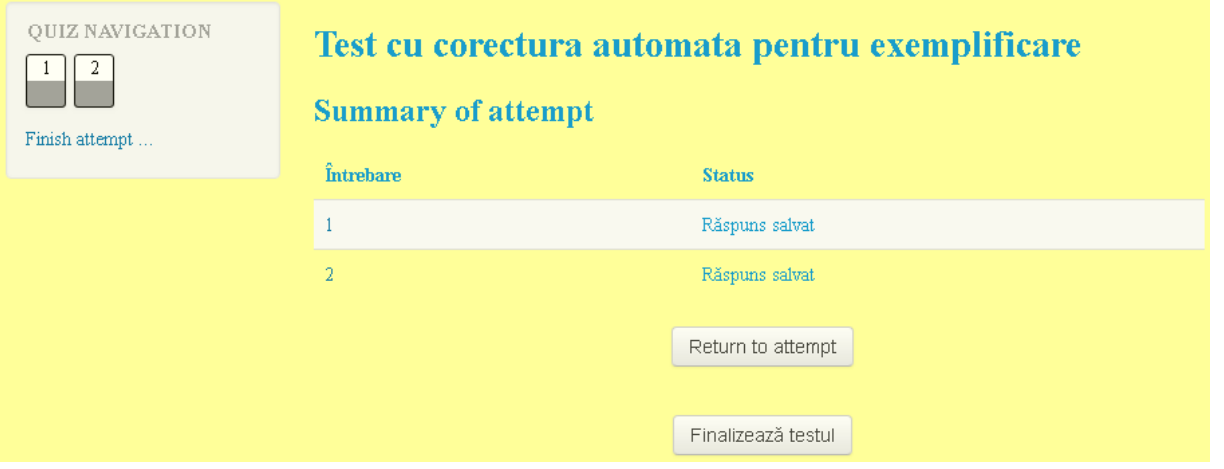

Si in aceasta pagina regasim informatiile despre raspunsurile salvate si posibilitatea de a reveni la acestea pentru a le modifica (daca aceasta optiune este permisa de cadrul didactic).

In cazul in care raspunsurile au fost reverificate, si testul este incheiat pentru optinerea unui feedback se actioneaza "click-stanga" pe butonul *Finalizeaza testul*.

Se cere o rapida confirmare a actiunii dupa care este afisat rezultatul. Acesta este cat se poate de detaliat in cazul intrebarilor de tip grila. In figura urmatoare identificam un raspuns vizual la testul sustinut. Acesta imi indica prin culori ce rezultat am la fiecare pagina. Raspunsul complet gresit este marcat cu culoarea rosie (mai jos, pagina *1*), raspunsul partial corect este marcat cu bulina alba pe portocaliu (mai jos, pagina *2*).

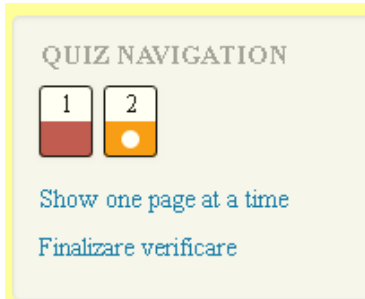

O alta informatie pe care o identificam in pagina de feedback este rezultatul numeric la sustinerea acestui test. Acesta este prezentat tabelar.

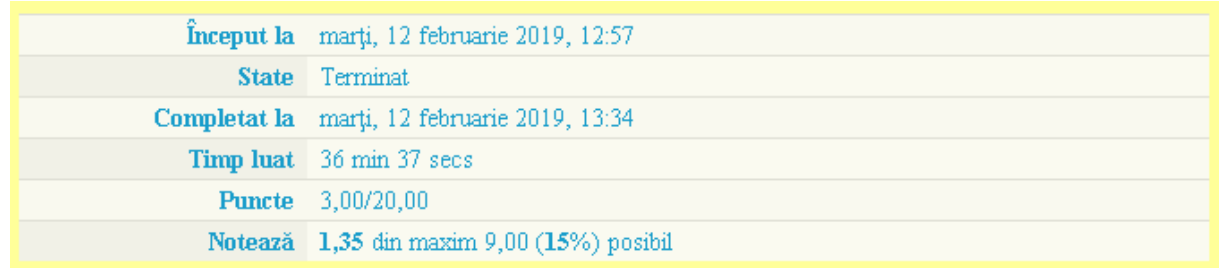

Apoi succesiv sunt prezentate punctajul pe fiecare intrebare, textul intrebarii, raspunsurile alese, un feedback fixat de profesor si respectiv raspunsurile care sunt considerate corecte pentru fiecare intrebare. In cazul exemplului ales de noi regasim 0 puncte la aceasta intrebare (lucru deja cunsocut din raspunsul vizual la test, culoarea rosie ca fundal la pagina *1* in sectiunea **Quiz Navigation**).

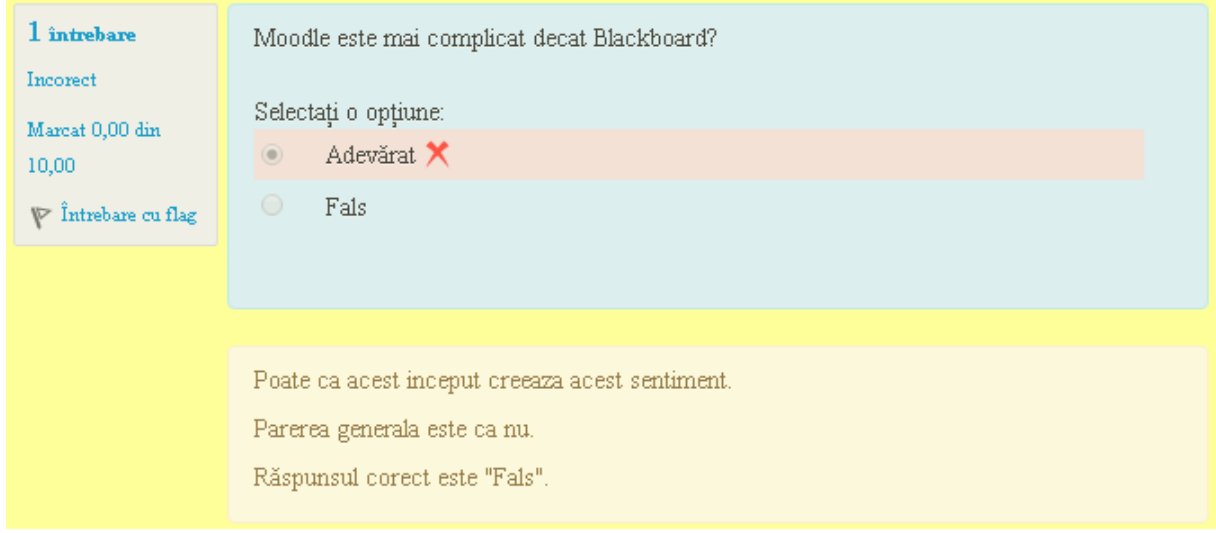

La intrebarea a doua observam raspunsul ales si fundalul verde pe care acesta este scris impreuna cu testul *Acest raspuns este cotat cu 30% din nota implicita*.

In campul de feedback putem identifica toate raspunsurile considerate corecte la aceasta intrebare.

In cazul in care notele obtinute la aceste teste, numite de autoevaluare, este inferioara celei asteptate de cursant acesta trebuie sa ia masuri in vederea aprofundarii materiei, a recitirii subiectelor neintelese corect si a resustinerii testului atunci cand aceste cunostinte sunt complete pentru obtinerea unui rezultat mai bun.

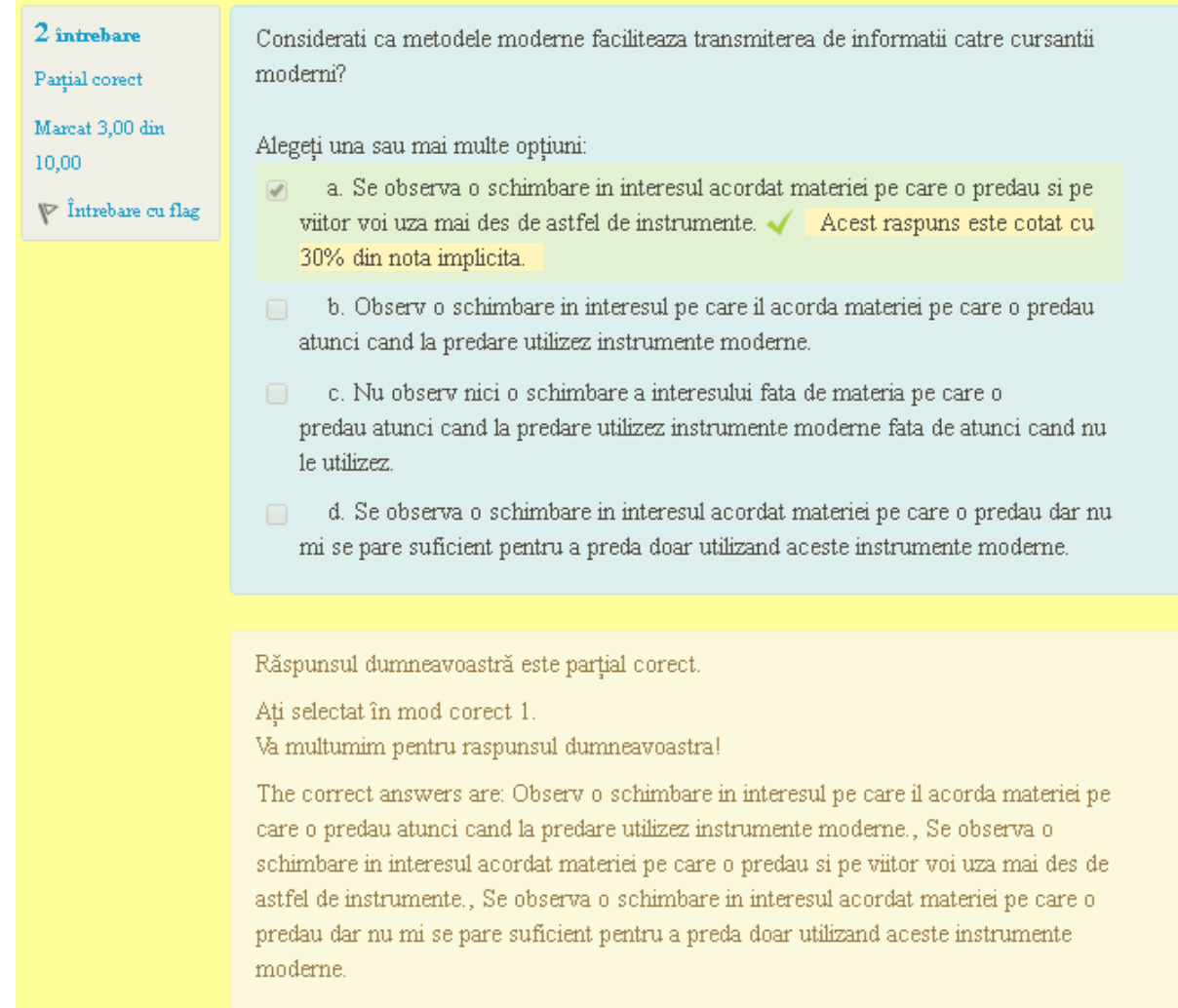

Readucem aminte ca aceste teste nu sunt pentru invatarea raspunsurilor ci pentru autoevaluarea corecta a

cunostintelor acumulate in urma invatarii. Sustinerea testelor fara parcurgerea materiei nu este relevanta cursantului. Din temele de verificare cadrul didactic va identifica nivelul real al cunostintelor acumulate de cursant si va lua cea mai potrivita decizie asupra notei finale.

In cazul in care raspunsurile salvate sunt corecte si complete, raspunsul vizual acordat de aplicatie la testul sustinut arata ca in figura alaturata.

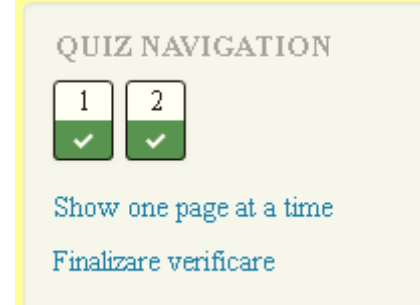

# <span id="page-7-0"></span>*Test cu feedback personalizat de catre cadrul didactic*

Un alt model de testare este acela in care cadrul didactic doreste ca personal sa ofere feedback fiecarui cursant. Prezentam din nou un exemplu de astfel de test.

Testul acesta este alcatuit din doua intrebari. Prima este de tip grila similara celei din exemplul anterior, cu trei raspunsuri corecte punctate partial.

La a doua insa, cadrul didactic asteapta de la cursant un text scris pe care sa-l poata evalua. Textul intrebarii este afisat deasupra campului de completat asa cum este ilustrat in figura urmatoare.

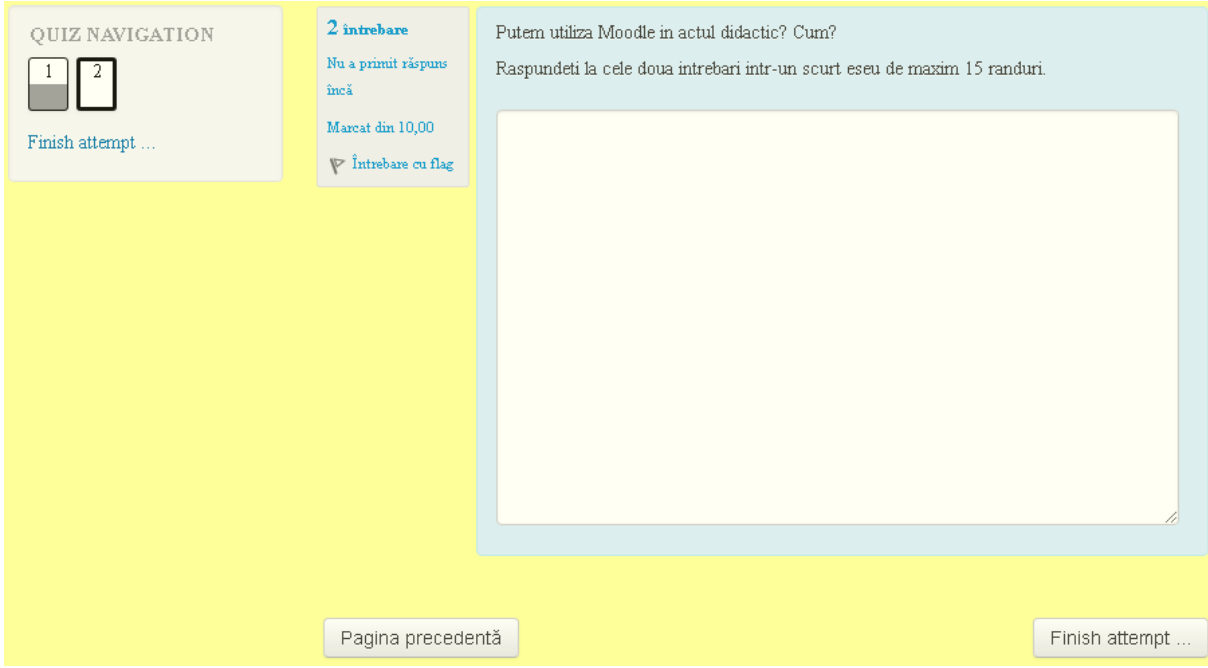

Raspunsul va fi completat in casuta alba asa cum este in continuare ilustrat, iar la finalizarea completarii, dupa verificarea textului scris se salveaza pentru transmiterea catre cadrul didactic.

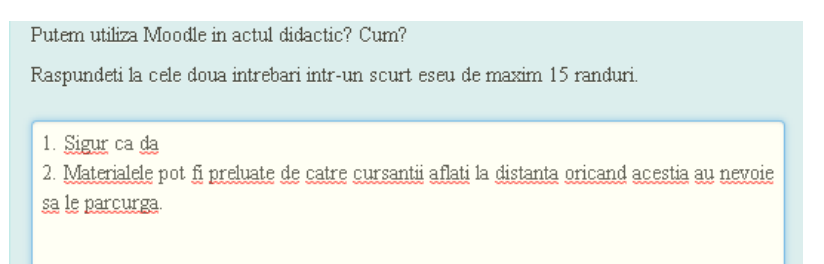

Testul este sustinut in aceleasi conditii ca si cel cu feedback automat. Raspunsul vizual pe care aplicatia il poate oferi arata insa ca nu poate corecta automat intrebarea a doua. La prima imi ofera raspuns vizual color ca cele de la exemplul anterior, dar a doua intrebare ramane cu simbolul vizual de raspuns salvat.

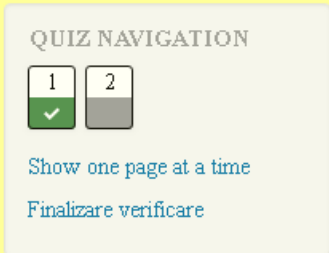

Tabelul cu raspunsuri numerice de asemenea se modifica. El va sugera faptul ca nu se poate efectua notarea automata.

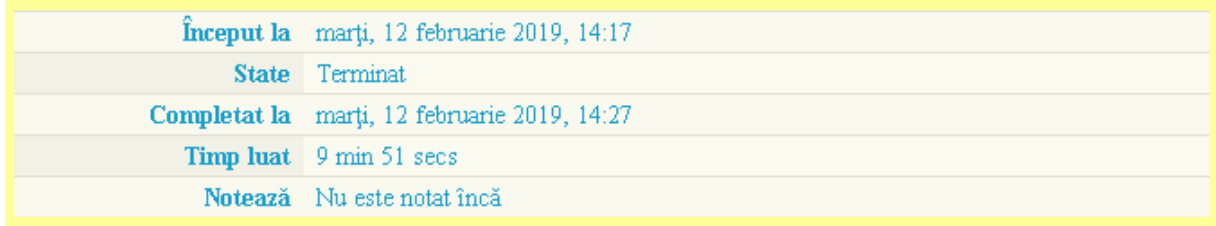

La fiecare intrebare la care aplicatia a putut genera un raspuns automat acesta va fi afisat in aceeasi formulare ca la exemplul anterior.

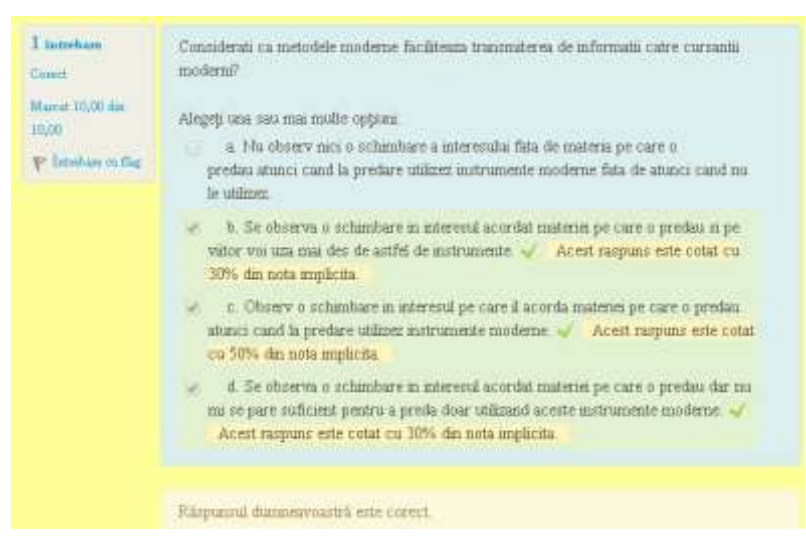

Doar la cea de-a doua intrebare, cea pentru care asteapta corectura cadrului didactic, aplicatia nu a reusit alocarea unui raspuns automat. Acea intrebare va arata ca in figura urmatoare.

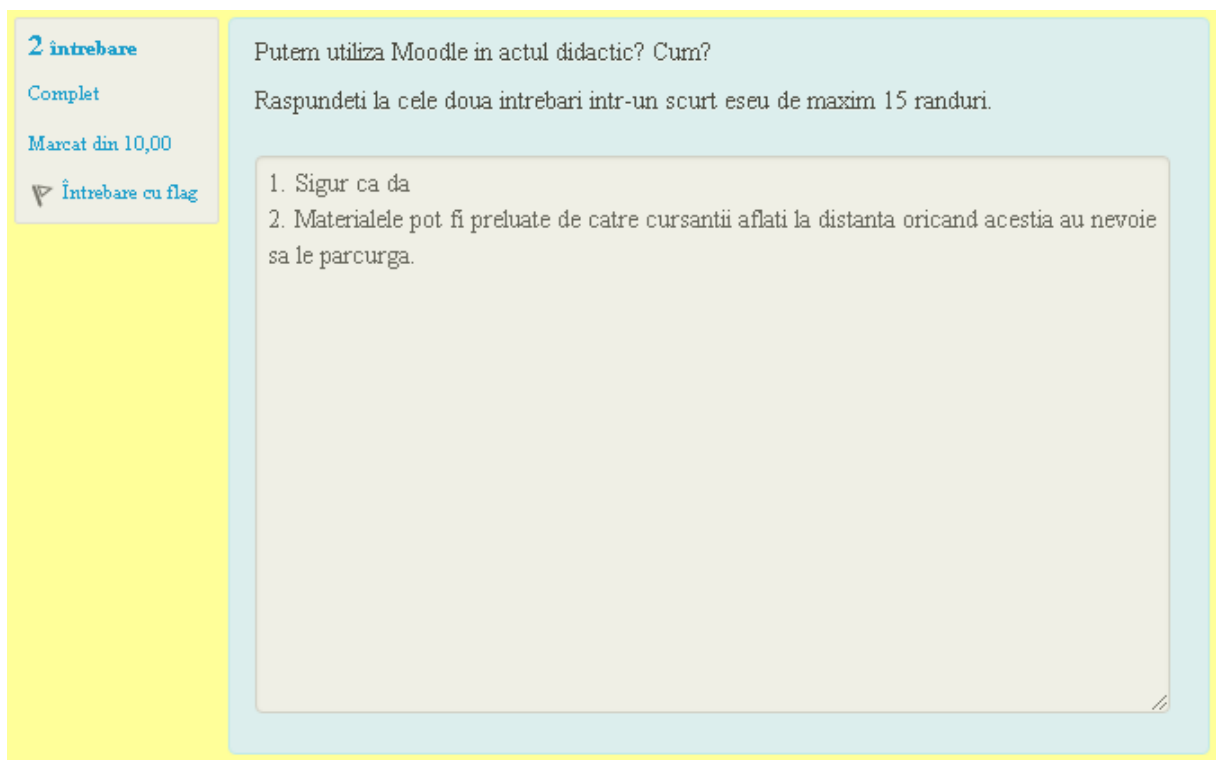

Cursantului nu ii este oferit nici un feedback la aceasta intrebare si va trebui sa revina pentru a vizualiza feedback-ul cadrului didactic dupa un interval de timp suficient acestuia pentru efectuarea corecturii. Cadrul didactic va comunica studentilor prin caile de comunicare pe care le are la dispozitie, intervalele de timp pe care le solicita pentru corectura tuturor raspunsurilor de acest gen primite.

# <span id="page-9-0"></span>*Recuperarea parolei de utilizator*

Fiecare problema de autentificare este adusa la cunostinta inginerului de sistem printr-un mesaj scris pe email (adrian.istrimschi@uaic.ro) sau pe hartie lasat la secretariatul ID. Mesajul trebuie sa includa datele de identificare ale contului de utilizator, date de contact ale studentului si captura de ecran sau poza cu eroarea intampinata.

Parola nu poate fi recuperata prin email. Resetarea acesteia se realizeaza doar in urma formularii unei solicitari scrise in conditiile mai sus mentionate. Nu asteptati sesiunea pentru verificarea credentialelor de acces.

# <span id="page-10-0"></span>*Termeni şi condiţii de utilizare a platformei e -learning a Facultății de Psihologie și Științe ale Educației*

### 1. Acceptarea condiţiilor

Platforma elearning, denumită în continuare Moodle, administrată de către FPSE, este constituită din aplicaţia web instalată la următoarea adresă: <https://da.psih.uaic.ro/>, pentru formele de învățământ ZI și ID. Folosirea Moodle presupune acceptarea în totalitate a termenilor şi condiţiilor expuse mai jos. Termenii şi condiţiile pot fi schimbate în orice moment de către administratorul desemnat, cu acordul conducerii facultății, și prin notificarea modificărilor aduse prin publicare directa in sectiunea Anunturi sau prin comunicarea unei surse de informare oficială prin aceeași secțiune sau prin website-ul <https://www.psih.uaic.ro/>. Persoanele care utilizează platforma sunt în continuare denumite utilizatori.

Utilizatorii vor avea acces permanent la termenii şi condiţiile pentru utilizarea serviciilor pentru a le putea consulta în orice moment.

#### 2. Descrierea serviciilor

Moodle oferă utilizatorilor săi, prin intermediul aplicaţiilor sale, o imagine generală a ofertei educaţionale a facultăţii, mijloace de informare şi comunicare, un mediu de colaborare util în derularea activităţilor educaţionale curente, un mijloc eficient de evaluare internă a performanţelor educaţionale. Moodle realizează, prin aportul utilizatorilor săi, un depozit de informaţii, materiale didactice, din domenii şi specializări diferite. Moodle are ca principal obiectiv realizarea unui mediu interactiv de comunicare şi consultare a documentelor oferite şi de participare la activităţile virtuale iniţiate.

#### 3. Condiţii de acces

Accesul utilizatorilor la serviciile şi informaţiile din cadrul Moodle este protejat prin Nume utilizator şi Parolă. Este recomandat să nu fie dezvăluite nimănui datele de acces. Moodle nu va cere niciodată datele dvs. de acces prin intermediul mesajelor (text) sau apelurilor telefonice nesolicitate. Nu dezvăluiţi date private persoanelor care vă solicită acest lucru. Mai mult, aveţi obligaţia de a verifica periodic dacă datele de acces nu au fost alterate şi de a raporta în cel mai scurt timp orice disfuncţionalitate către administratorul Moodle. Pentru a putea utiliza aceste servicii, trebuie să:

- introduceţi informaţii personale reale, exacte, actuale şi complete, aşa cum sunt cerute în formularele de înregistrare;
- să actualizaţi informaţiile personale ori de câte ori este nevoie, pentru a le menţine reale, exacte, actuale şi complete.

Parola poate fi resetata prin solicitare scrisa catre administratorul platformei iar acesta poate solicita la randul sau si alte informatii ajutatoare daca are suspiciunea ca informaţiile personale furnizate in scopul recuperarii parolei nu sunt reale, exacte, actuale sau complete. Administratorul platformei nu va cere niciodata copiii dupa buletin sau extrase de cont bancar pentru aceasta. Va apela doar la informatiile din carnetul de student al utilizatorului in identificarea acestuia.

Se recomandă ca la sfârşitul fiecărei sesiuni de utilizare Moodle să închideţi contul utilizând comanda corespunzătoare (Log out). Se recomandă, de asemenea, să închideţi la sfârşitul sesiunii (şi) fereastra (tabul) browser-ului în care aţi deschis aplicația.

## 4. Practici generale privind utilizarea si stocarea informaţiilor

Moodle poate stabili un set de practici generale şi limitări privind utilizarea serviciilor sale. Acestea vor fi aduse la cunoștința utilizatorilor prin secțiunea Anunțuri.

# 5. Conţinut

Prin prezentul acord, acceptați ca toate informațiile: date, text, software, fotografii, grafice, mesaje sau alte materiale (numite în continuare conţinut), indiferent daca au fost afişate în mod public sau transmise individual, privat, revin în resposabilitatea unică a persoanei care a fost sursa acestor materiale. Aceasta înseamnă că dvs., şi nu Moodle, sunteţi în întregime responsabili pentru toate materialele pe care le încărcaţi şi le puneţi la dispoziţie în mod public pe contul de utilizator Moodle.

Moodle monitorizează, dar nu controlează, continutul transmis, și astfel, nu garantează acuratețea, integritatea şi calitatea acestui conţinut. Înţelegeţi că prin folosirea serviciilor oferite de Moodle puteţi fi expus la un conținut care poate fi ofensator sau indecent și pe care dacă îl întâlniți trebuie sancționat imediat prin anunțarea titularului de curs, a administratorului Moodle, a conducerii FPSE sau prin interzicerea accesului utilizatorului care a generat mesajul.

Sunteţi de acord să nu folosiţi serviciile puse la dispoziţie de Moodle pentru următoarele situații considerate a fi situații care pot atrage sancțiuni asupra calității de student:

- încărca, publica sau transmite orice conţinut care este ilegal, defăimător, ofensator, ameninţător, abuziv, vulgar, obscen, afectează intimitatea altei persoane, îndeamnă la ură rasială, etnică sau este în alt mod ofensator;
- intimida, ofensa sau răni minorii în orice mod;
- pretinde că sunteţi o altă persoană sau instituţie, inclusiv, dar nu limitat la reprezentant Moodle, lider sau mediator al unei discuţii sau să afirmaţi în mod fals sau să indicaţi în alt fel afilierea cu o anumită persoană sau instituţie;
- falsifica datele de identificare sau să le manipulaţi în alt mod, cu scopul de a deghiza sau ascunde originea oricărui conţinut transmis prin intermediul Moodle sau să dezvolte pagini ori imagini ascunse (precum cele care nu au nici un link activ de pe o pagina a utilizatorului respectiv);
- încărca, posta, difuza sau transmite orice conținut pentru care nu aveți dreptul legal de transmitere sau difuzare în orice condiţii, sub orice sistem juridic, românesc sau străin, relaţii contractuale sau de încredere (cum sunt informaţiile confidenţiale, cele aflate sub drept de proprietate, aflate sau dezvăluite ca parte a relaţiilor de serviciu sau aflate sub incidenţa acordurilor de confidenţialitate);
- încărca, posta, difuza sau transmite orice tip de conţinut care încalcă orice patent sau marcă protejată, secret comercial, drept de autor sau alte drepturi de proprietate ale oricarui terţ;
- încărca, posta, difuza sau transmite orice tip de publicitate, materiale promoţionale, oferte comerciale, informaţii cu caracter politic, "junk mail", "spam", scrisori în lanţ, scheme piramidale sau orice altă formă de solicitare, cu excepția porțiunilor din serviciu care sunt formulate cu acest scop;
- încărca, posta, difuza sau transmite orice material care conține viruși sau orice alt tip de cod /script, fişiere sau programe care sunt create să distrugă, întrerupă sau să limiteze funcţionarea oricărui alt software, componente hardware sau echipament de telecomunicaţii;
- interveni (în) sau întrerupe serviciile /serverele /reţelele conectate la Moodle sau să încalce orice cerinţă, procedură, politică sau regulament;
- încălca în mod intenţionat sau nu, orice lege locală, naţională sau internaţională, inclusiv, dar nu limitat la, orice regulament care are valoare de lege;
- promova sau furniza informaţii despre modul de derulare a activităţilor ilegale, promova rănirea fizică sau verbală împotriva oricarui grup sau persoană, sau pentru a promova orice act de cruzime față de animale. Aceasta poate include, dar nu este limitat la furnizarea de informații despre modul de a fabrica, achiziţiona sau asambla bombe, grenade sau alte tipuri de arme şi crearea de site-uri "crush";
- folosi pagina personală sau directorul propriu ca loc de depozit pentru a încărca pagina plecând de la alt link decât cel existent în cadrul Moodle, sau ca modalitate de intrare în alt site personal.

## 6. Legături la alte pagini Internet

Moodle poate conține legături către pagini Internet ale unor terțe părți. Posibilitatea de a crea aceste legături este oferită utilizatorului ca un avantaj; Moodle nu deţine niciun control asupra site-urilor de acest fel. Moodle nu este responsabilă pentru disponibilitatea acestor site-uri externe, nu sprijină şi nu este responsabilă pentru conţinutul lor (reclame, produse sau alte materiale de pe sau disponibile pe astfel de site-uri).

# 7. Drepturi de autor și de proprietate intelectuală

Moodle oferă utilizatorului posibilitatea de a utiliza o anumită zonă pentru a depozita documente pentru uzul său personal sau pentru a le pune la dispoziţia altor persoane. Toate informaţiile expuse, transmise sau conţinute pe Moodle, inclusiv, dar nelimitându-se la meniuri, articole, texte, fotografii, ilustraţii, înregistrări audio şi video, mărci de fabricaţie, mărci de servicii, sunt protejate de către legile dreptului de autor şi de proprietate intelectuală.

Conținutul este deținut de către Moodle și utilizatorii autorizați. Utilizatorul poate folosi copii, să distribuie şi să transmită conţinutul numai în masura în care aceasta se face ca parte a folosirii datelor personale ale autorului şi cu acordul acestuia. Utilizatorul acceptă să nu modifice, publice, transmită, transfere, vândă, reproducă, distribuie, furnizeze, expună, sau să exploateze comercial în vreun fel orice conținut sau să încalce marca de fabricaţie sau marca serviciului cuprinsă într-un astfel de conţinut.

## 8. Modificarea serviciului

Moodle îşi rezervă dreptul de a modifica, în orice moment sau la anumite intervale de timp, să intrerupă, temporar sau în mod permanent, serviciile puse la dispoziție (în totalitate sau numai parțial), cu sau fără o notificare prealabilă. Sunteţi de acord că Moodle nu este răspunzatoare faţă de dvs. sau orice terţă persoană sau instituție pentru orice modificare, suspendare sau întrerupere a serviciilor disponibile.

## 9. Încetarea colaborării

Sunteți de acord ca Moodle, dacă consideră de cuviință, să poate bloca accesul, utilizarea serviciilor sau folosirea oricăror altor servicii de care beneficiaţi sau să scoată şi să şteargă orice conţinut din cadrul serviciilor, pentru orice motiv, inclusiv dar nu limitat la lipsa de folosire, sau dacă Moodle consideră ca aţi încălcat sau nu aţi acţionat conform cu litera sau spiritul prezentului acord.

Sunteți de acord că orice încetare a accesului dvs. la serviciile oferite, conform oricărei reguli din prezentul acord, poate fi efectuată fără o avertizare anticipată, şi luaţi la cunoştinţă şi sunteţi de acord că Moodle poate dezactiva sau şterge imediat fişierele şi toate informaţiile în legătură cu acesta din contul personal şi/sau să interzică orice acces ulterior la astfel de fişiere. Mai mult, sunteţi de acord că Moodle nu va fi raspunzătoare față de dvs. sau orice terță parte, în orice mod, pentru înterzicerea și/sau ștergerea contului şi a accesului la serviciile puse la dispoziţie prin intermediul Moodle.

## 10. Limitarea răspunderii

Prin prezentul acord, Moodle nu iși asumă nicio răspundere în cazul în care anumite informații sunt furnizate cu întârziere, sunt pierdute, şterse, nu pot fi stocate sau nu pot fi accesate pe serverele interne, din orice motiv.

Moodle nu îşi asumă nicio răspundere pentru consecinţele care pot apărea datorită întârzierii, pierderii sau inexactităţii informaţiilor publicate sau existente pe Moodle.

Utilizatorii vor folosi Informaţiile furnizate în cadrul Moodle pe propria răspundere, iar în cazul unei daune generate de utilizarea serviciilor sau informaţiilor furnizate, utilizatorii acceptă că Moodle va fi absolvită de orice răspundere.

# 11. Despăgubiri

Sunteţi de acord să despăgubiţi şi să protejaţi Moodle de orice pretenţii sau cereri /solicitări, inclusiv cheltuieli de judecată sau onorarii pentru avocaţi, făcute de o terţă persoană sau organizaţie datorită sau reieşind din conţinutul materialului personal sau datorită folosirii serviciilor Moodle, încălcării prezentului acord sau a oricăror drepturi ale acelui terţ.

# 12. Încălcarea condiţiilor

Orice încălcare a acestor condiţii de utilizare va fi comunicată administratorului platformei, la adresa email [adrian.istrimschi@uaic.ro.](mailto:adrian.istrimschi@uaic.ro) Administratorul își rezervă dreptul de a inștiința autoritățile în vigoare în legătură cu orice încălcare a condiţiilor ce nu respectă prevederile legale naţionale/internaţionale în vigoare.